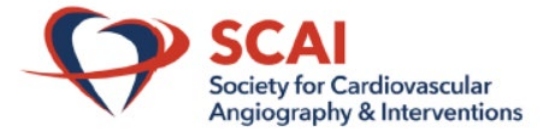

**How to View Recorded Presentations** 

These instructions are for **registered** attendees of the 2021 SCAI Fellows Meeting.

**Step 1.** Click this link to log into the web app[: 2021 Fellows Courses \(confex.com\).](https://scai.confex.com/scai/ff21/meetingapp.cgi/Home/0)

**Step 2.** Log in using your Registration ID and Last Name. Your Registration ID can be found in the '2021 SCAI Fellows - How to Access Recorded Sessions' email or your registration confirmation email.

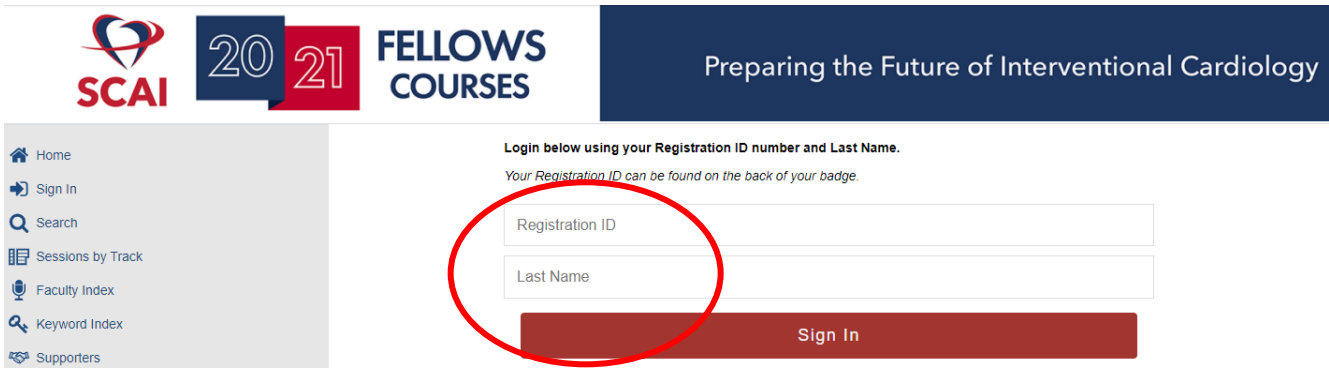

Step 5. Click the 'Sessions by Track' icon. You may also select from the left side navigation bar.

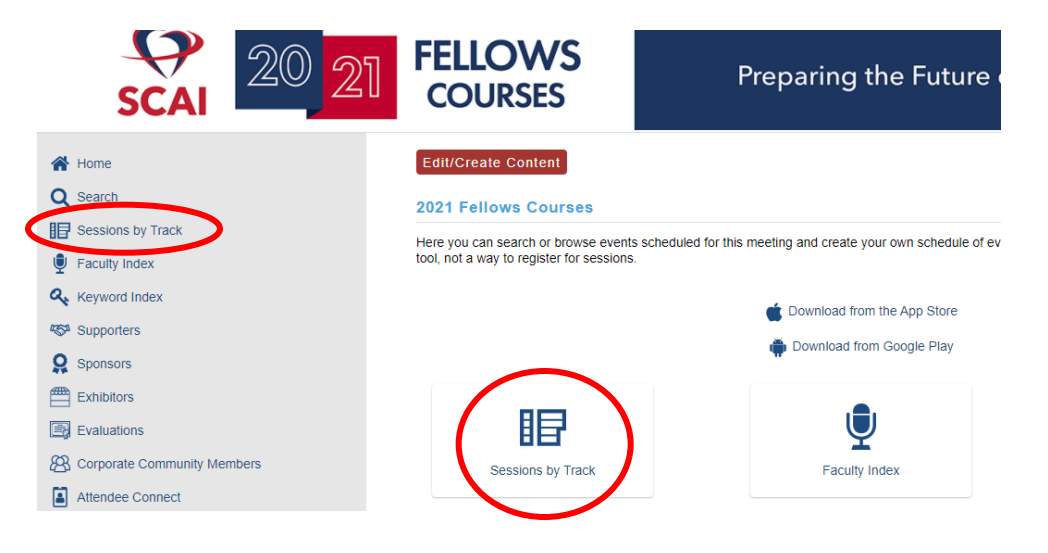

**Step 4.** Select Course.

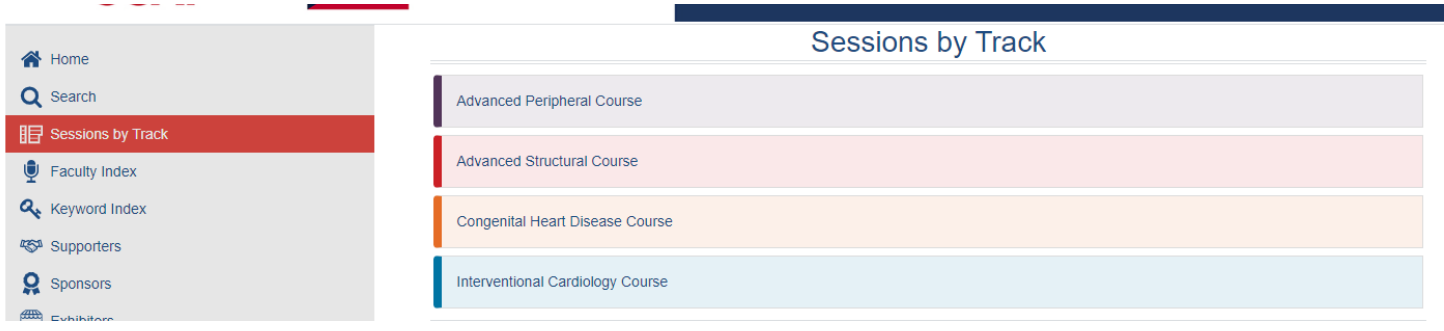

## **Step 5.** Sessions with recordings are denoted by a video camera icon below them. Click the session you wish to view.

11:45 AM - 12:45 PM

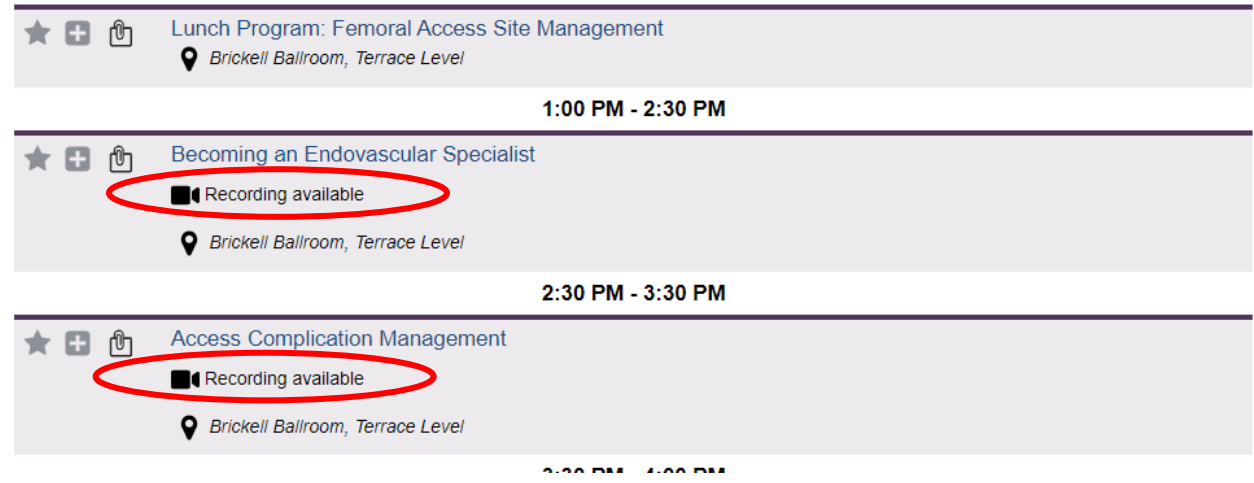

**Step 6.** Scroll to see presentations with recordings denoted by a video camera.

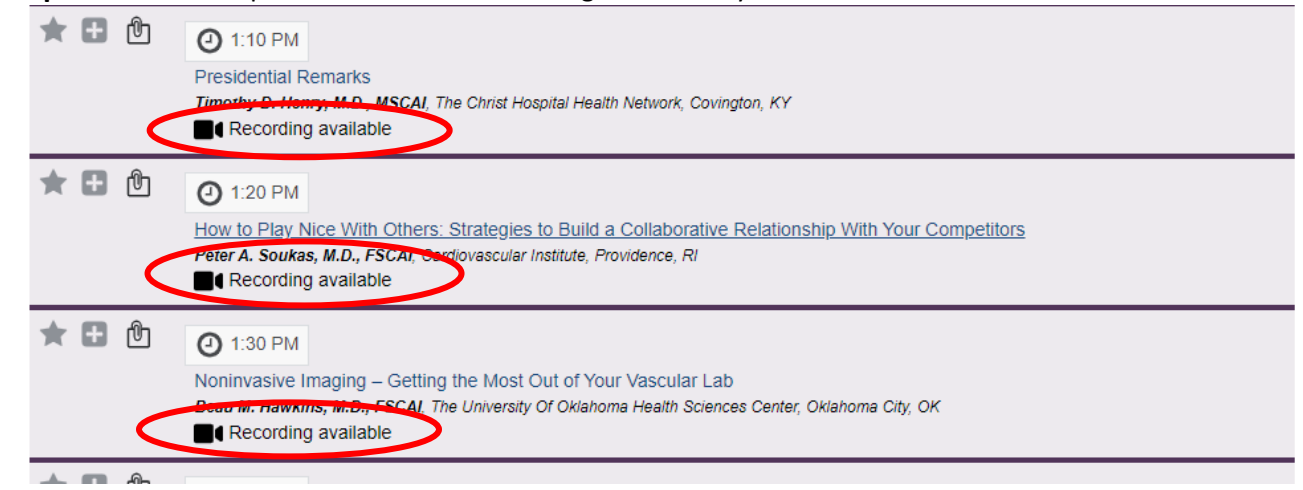

## **Step 7.** Below is an example of a presentation with a video.

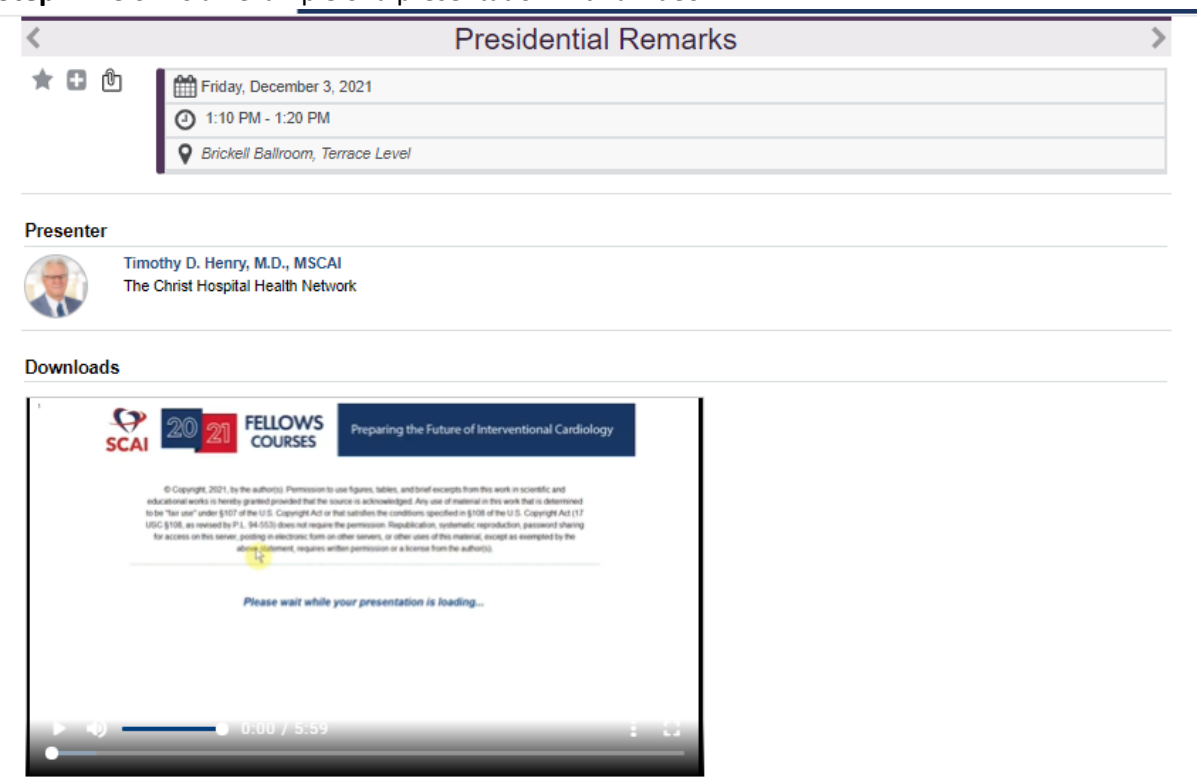